## **STEP 07. コンベアの駆動**

次の動作をするプログラムを作成し、実習ユニットで動作させてみましょう。

課題:押ボタンスイッチ1を押すとワークが左行する。 押ボタンスイッチ 2 を押すとワークが右行する。

本 STEP の課題では、出力にワーク (モータ1) を追加します。使用する出力機器は変わりましたが、 ラダー図はここまで学習してきた知識で作成することができます。

## **ラダー図**

PB1 が ON でワークの左行が ON、PB2 が ON でワークの右行が ON になるため、本 STEP のラダー図 はシンプルな ON 回路が 2 つ並んだものになります。X000 の ON で Y002 (ワーク左) が ON、X001 の ON で Y003 (ワーク右) が ON になるようにします。

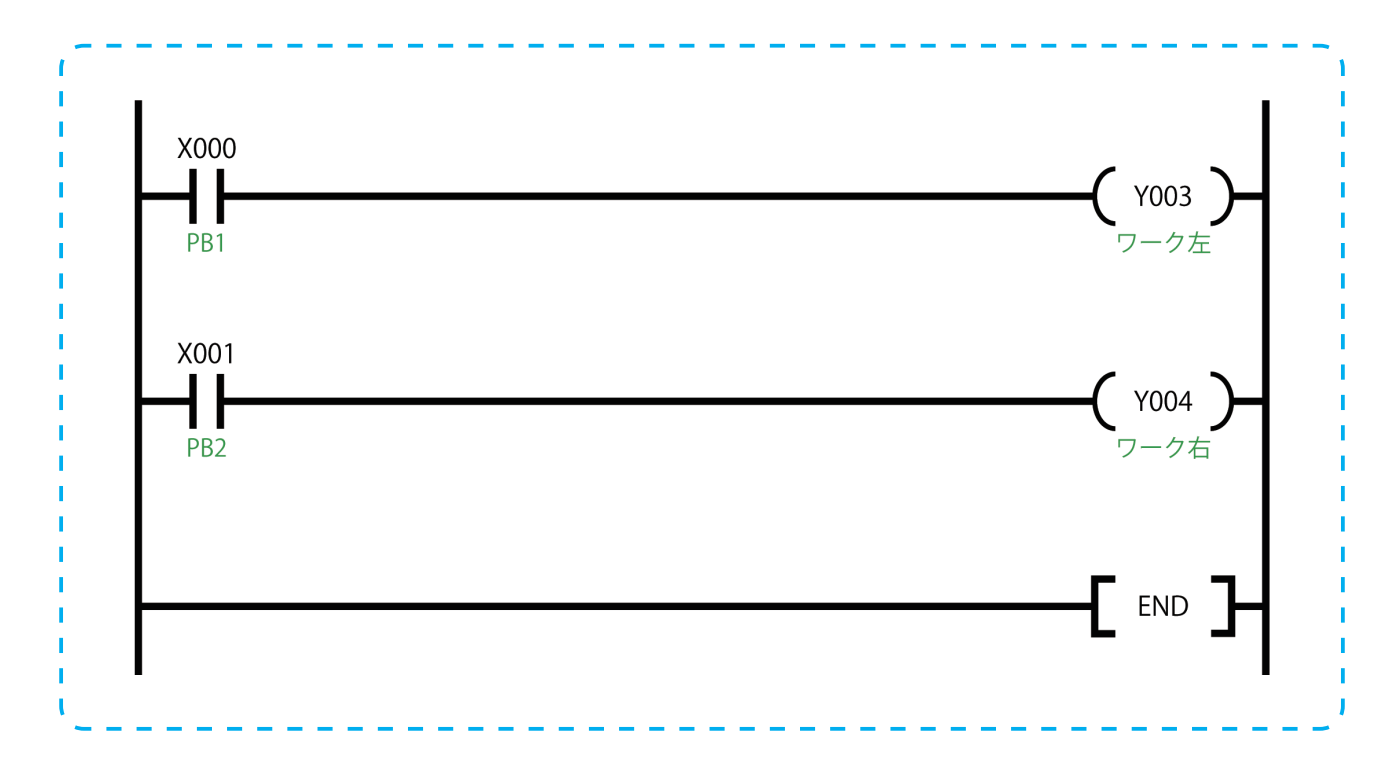

前 STEP の OR 回路を編集して、この STEP のラダー図は作成します。OR 回路のプログラムを開き、[プ ロジェクト]→[名前を付けて保存]で本 STEP のプログラムとして保存してください。

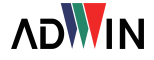

## PLC トレーニングシステム PC 編

まず、コイル駆動命令のデバイスを Y000 から Y002 に変更します。

コイル駆動命令にカーソルを合わせ [Enter]キーを押すと回路入力ウィンド ウが開くので、「Y000」を「Y002」に変 更し [OK] をクリックします。

コメントは「ワーク左」等の動作を表す ものにしておくと良いでしょう。

続いて、1 行目と 2 行目を繋ぐ縦線を削 除します。

X000 の a 接点の隣にカーソルを合わせ、 回路図編集ツールバーの「縦線削除]を 選択すると、縦線削除ウィンドウが開き ます。

縦線削除ウィンドウでは、削除する縦線 の行数を指定します。ここでは「1」と入 力し[OK]をクリックします。

縦線は右図のとおり削除されます。

後は 2 行目にカーソルを合わせ、回路図 編集ツールバーでコイル駆動命令を選択 し、デバイスを X003 とすれば本 STEP の ラダー図は完成です。

プログラムの変換と書き込みを行い、実 習ユニットで動作を確認してみましょう。

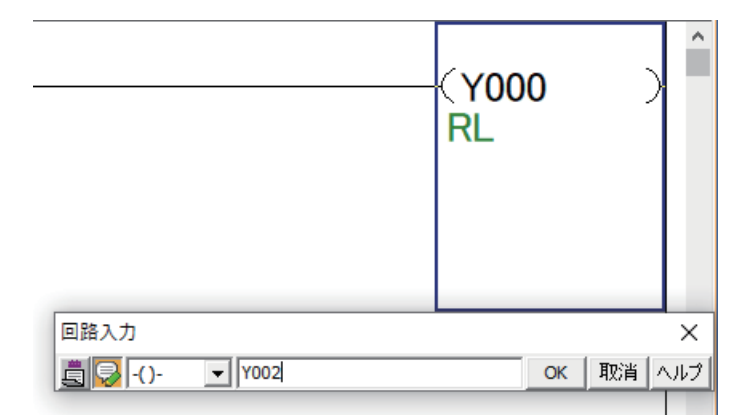

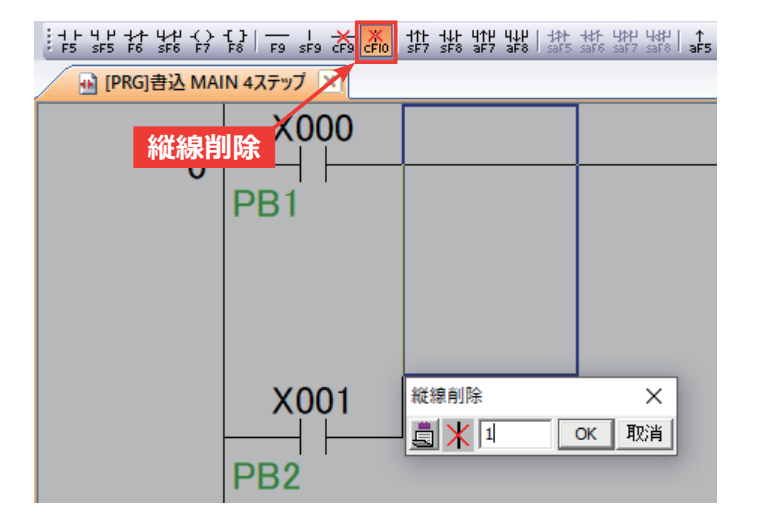

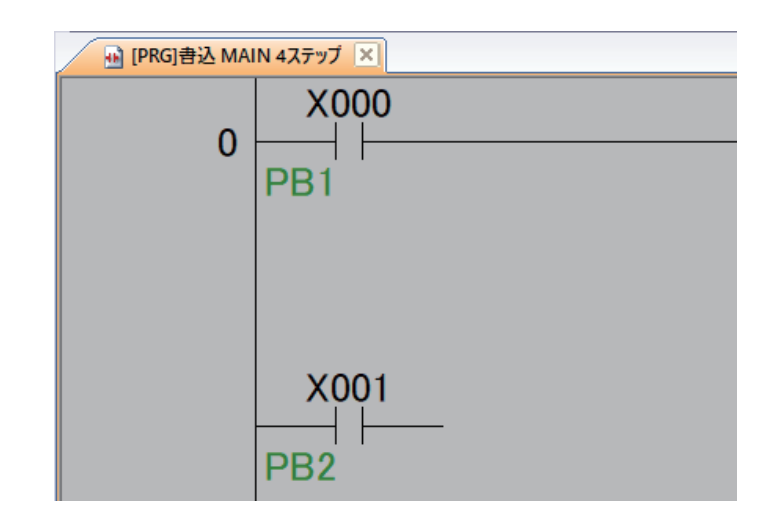

## 王十 簡単な縦線・横線入力方法

ラダー図の縦線や横線はツールバーの「縦線入力1や「横線入力1から追加することもできま すが、キーボードの「Ctrl]キーを押しながら「矢印】キーを押すことで、その方向へ簡単に縦 線・横線の入力や削除を行うことができます。操作を行った箇所が空白の場合は線が追加され、 既に線画存在する場合はその線画削除されます。

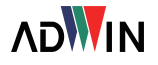